# **Zoomメールアドレス変更手順 (1/3)**

# **1. WEBポータルにサインイン**

◆Zoom WEBポータルにサインインして「プロフィール」 ページを表示します。<https://zoom.us/signin#/login>

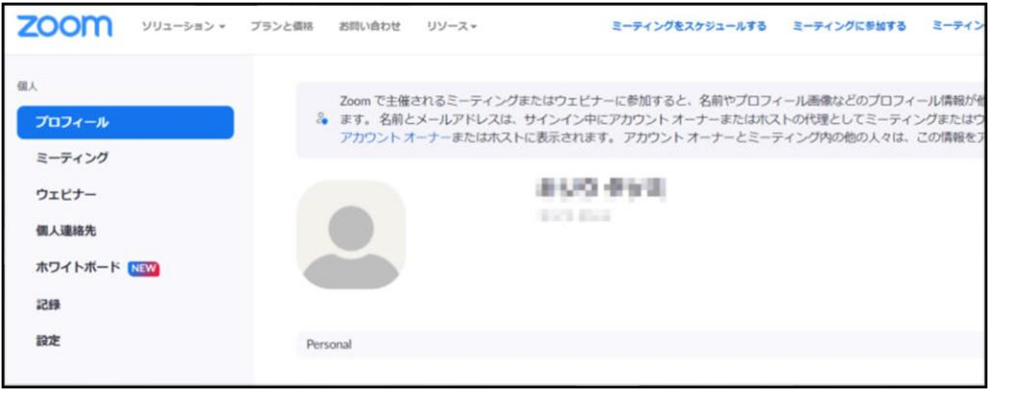

# **3. 新メールアドレス入力1**

① 新しいメールアドレスを入力。

- ② 今使っているパスワードを入力。
- ③「私はロボットではありません」にチェック。
- ④「変更を保存」をクリック。

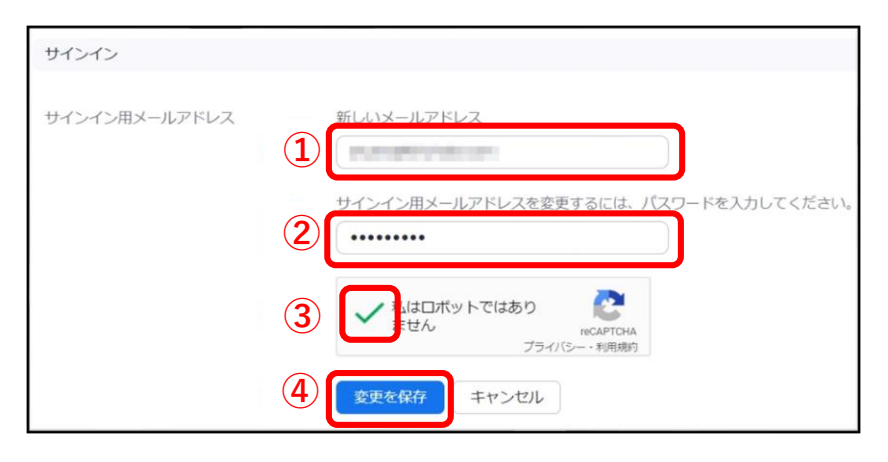

# **2. メールアドレスの編集**

下の方にスクロールして、「サインイン」という段落に移行します。 「サインイン用メールアドレス」の右側にある「編集」をクリック。

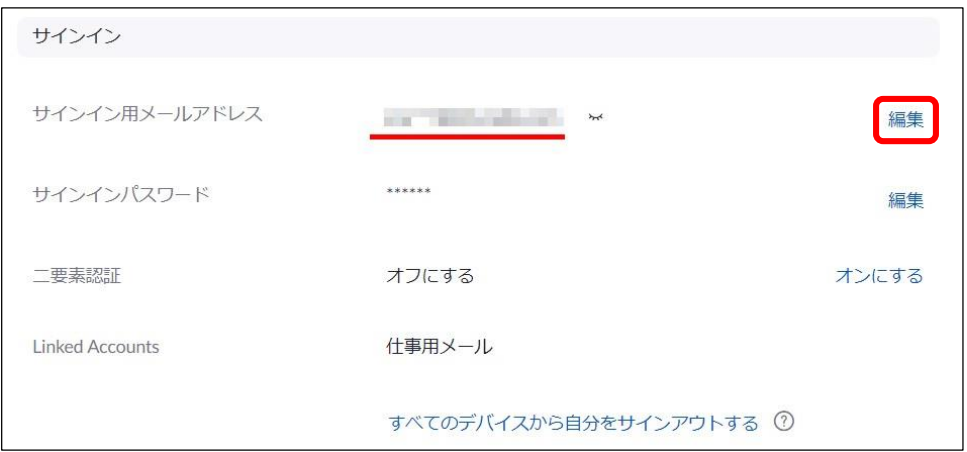

# **4. 新メールアドレス入力2**

下のような表示に変わり、先ほど入力したメールアドレスではなく、 今まで使用していた**古いメールアドレス**に確認メールが送られます。

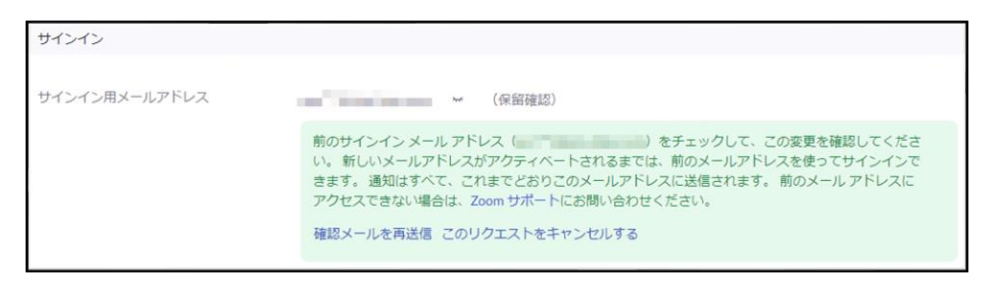

# **Zoomメールアドレス変更手順(2/3)**

# **5. 古いメールアドレスの確認1**

今まで使用していた**古いメールアドレス**に以下の内容のメールが 届きますので「確認」をクリック。

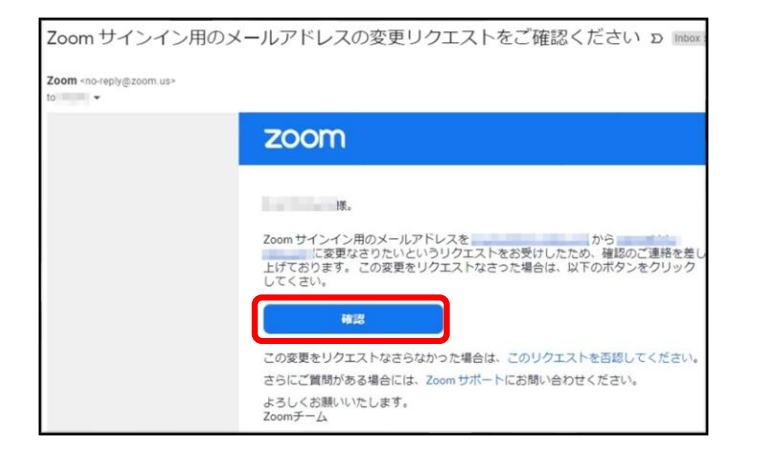

# **6.古いメールアドレスの確認2**

画面がブラウザに遷移し、以下のような表示になりますので、「今すぐ送信」 をクリック。

#### この変更を確認していただき、ありがとうございます。

次に、新しいメール アドレスを検証します。 この作業は、「今すぐ送信」をクリックして行うことが できます。この後、メールが はんしゃ に送信されます。

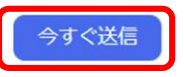

Zoom は eCAPTCHA で保護されています。また、eCAPTCHA のプライバシーポリシーとサービス規約が適用されま す。

### **7. 新しいメールアドレスの確認1 8. 新しいメールアドレスの確認2**

**新しいメールアドレス**に 以下のようなメールが届きますので、 「変更を確認」をクリック。

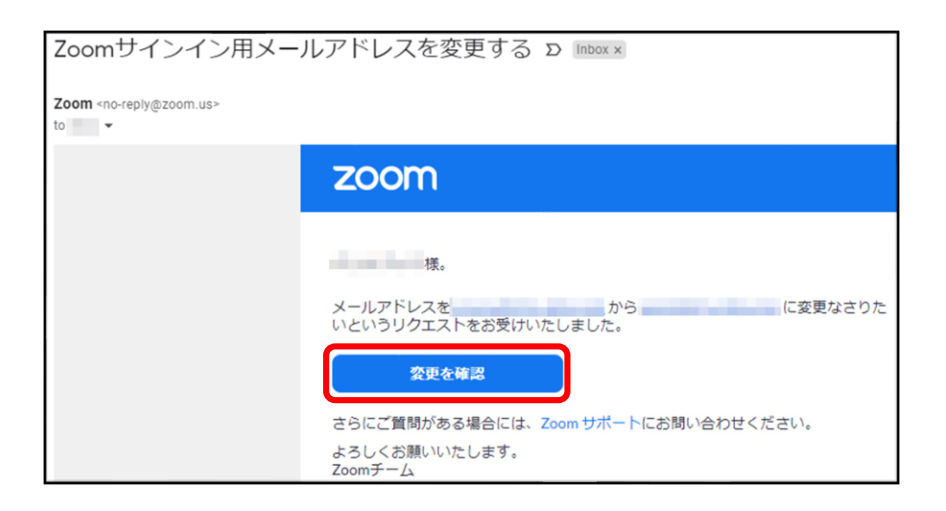

再び画面がブラウザに遷移し、以下のような文言が表示されるので、 「この変更を確定する」をクリック。

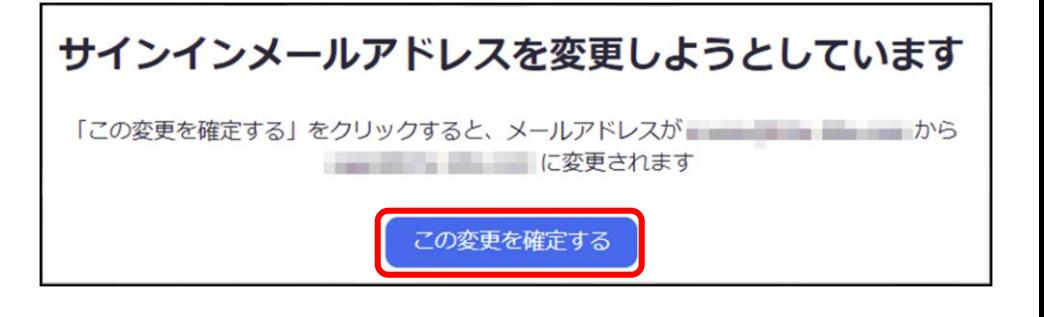

# **Zoomメールアドレス変更手順(3/3)**

# **9. 新しいメールアドレスのパスワード設定**

**新しいメールアドレス**でサインインするために、パスワードを設定し 「送信」をクリック。

# 新しいパスワードを入力する

■■■■でサインインする場合は、このパスワードを使用します。

新パスワード

............

パスワードは次の通りでなければなりません。

- 文字は8字以上
- 1つ以上の文字 (a、b、c...)
- 1つ以上の数字 (1、2、3...)
- 大文字と小文字の両方を含めてください

パスワードを確認する

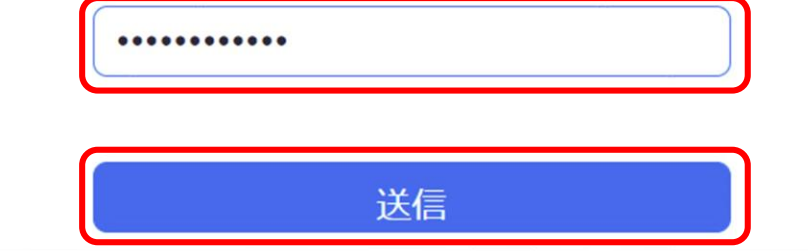

# **10. 新しいメールアドレスに変更完了**

「メールアドレスが、変更されました」と表示されるので、 新しいメールアドレスで、Zoomにサインインしてください。

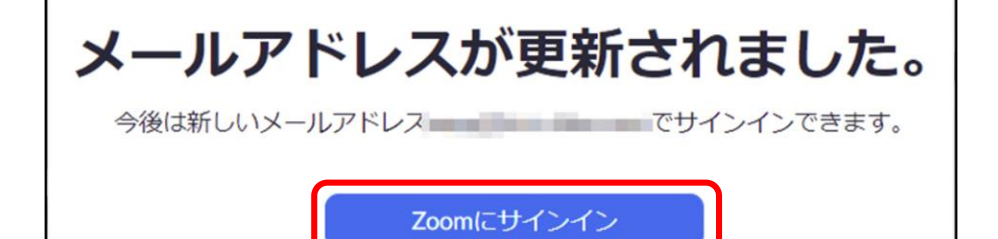